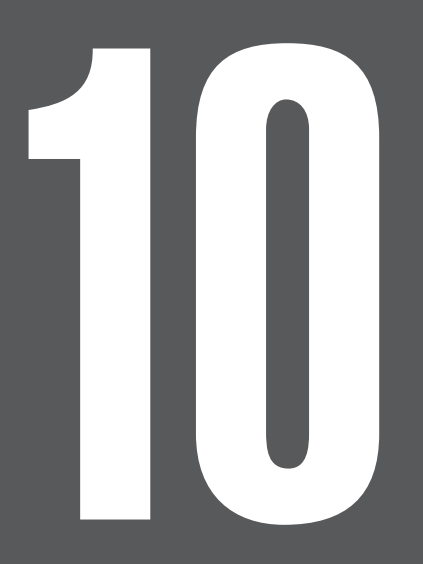

# **第10章 その他の機能**

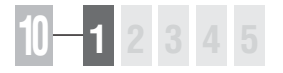

## 10-1 KOLナビゲーターの活用

競馬道Pro3のCD-ROMには、競馬道OnLineからのデータダウンロード支援ソフト 「KOL Navigator」(以下:KOLナビゲーター)が収録されています。競馬道Pro3 にあるデータの自動ダウンロード機能にはない「タイマー予約]機能が使えます。

### KOLナビゲーターのインストールと起動

※KOLナビゲーターは、競馬道Pro3のインストールとは別にインストールする必要があります。KOLナビゲー ターはフリーウェアです。新バージョンに関するお知らせ等は、競馬道OnLine(http://www.keibado.com/) のソフトウェアコーナーをご覧ください。

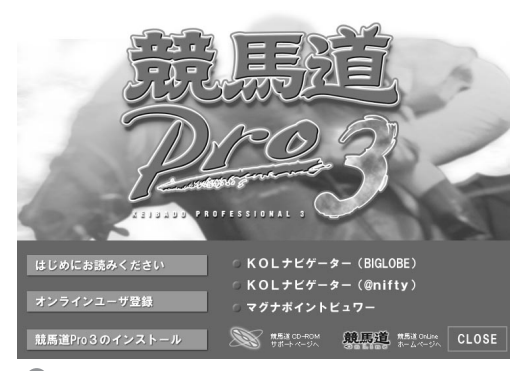

競馬道Pro3のCD-ROMをパソコンにセットする とインストール画面が自動的に起動します。お持 ちのIDにあわせて[KOLナビゲーター (BIGLOBE)]か[KOLナビゲーター(@nifty)] のいずれかをクリックしてください。

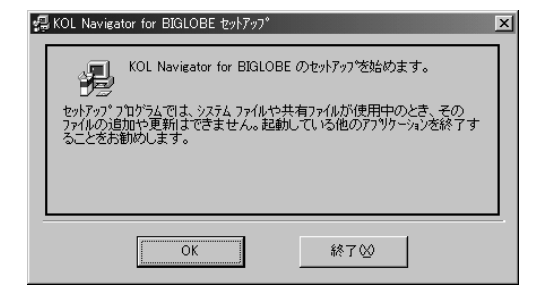

❶競馬道Pro3のCD-ROMをパソコンにセットする ◎ インストールの確認画面が表示されますので[次 へ】をクリックします。以降は画面の指示に従っ てインストール先の指定などを行なっていけば、 インストールは終了します。

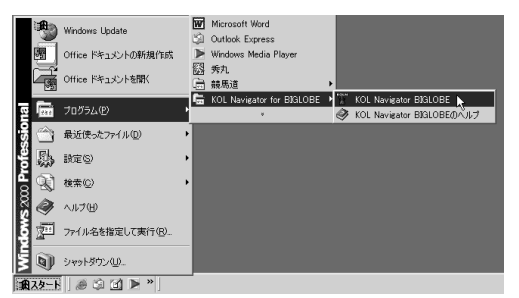

 $3$  KOLナビゲーターを起動します。起動は[スター ト]→[プログラム]→[KOL Navigator for BIGLOBE]→[KOL Navigator BIGLOBE] (BIGLOBE用の場合)と選択して行ないます。

#### **アドバイス**

KOLナビゲーターは、「競馬道Professional3データ登録】から も起動することができます。メインメニューの「ファイル]から [データ登録]で[競馬道Professional3データ登録]のウイン ドウを開き、「その他」から「オプション]を選択してください。 続いて [KOLNAVIの設定] タブでKOLナビゲーターをインスト ールしたフォルダを指定し、[OK]をクリックします。これで[競 馬道Professional3データ登録]の[その他] - [KOLNAVIの 起動]から、KOLナビゲーターを起動できるようになります。

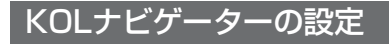

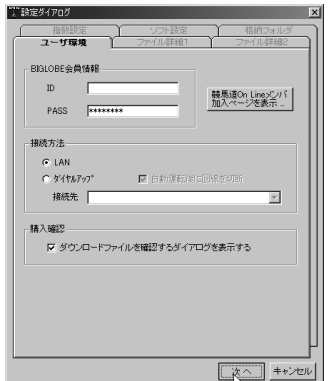

[設定ダイアログ]が表示されます。[ユーザ環境] で会員情報を入力し、接続方法を選んで [次へ] をクリック]してください。

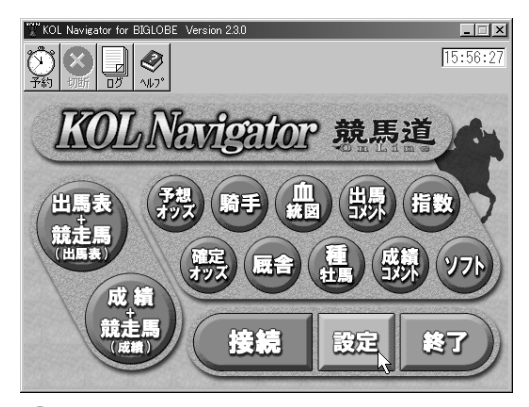

KOLナビゲーターのメイン画面です。続いて [設定] をクリックして、ダウンロードするファ イルに関する設定を行ないます。

#### **アドバイス**

手順③の画面では、ボタンをクリックして KOLナビゲーターでダウンロードするファ イルを指定します(次ページ参照)。[出馬 表+競走馬]や[予想オッズ]など、表示さ れているボタンのほとんどは競馬道Pro3で 利用するものですが、右端にある「指数」と

「ソフト」の2つは競馬道Pro3では利用しま せん。「指数」は「マグナポイント」という ソフトで利用する指数データのことで、競馬 道Pro3で利用する指数とは異なりますので 注意が必要です。「マグナポイント」につい ての詳細は競馬道OnLineホームページ

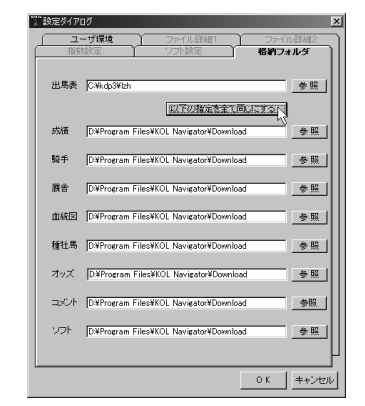

**■KOLナビゲーターの初回起動時には、自動的に ◎ ファイルのダウンロード先フォルダを指定しま** す。「C:¥kdp3¥lzh」フォルダを指定しておくと、 ダウンロードしたファイルを移動することなくそ のまま競馬道Pro3に登録できます。 ◎ファイルのダウンロード先フォルダを指定しま

※c:¥kdp3は競馬道Pro3をインストールしたフォルダ

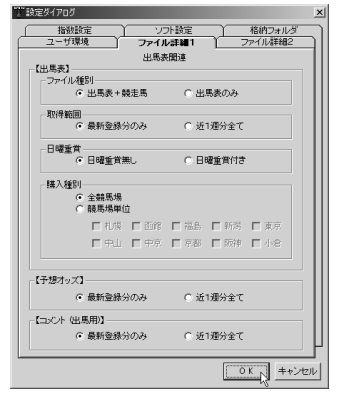

9 KOLナビゲーターのメイン画面です。続いて ◎ [ファイル詳細1] [ファイル詳細2]タブで、そ れぞれダウンロードするファイルの設定を行なっ てください。最新のファイルのみを取得する際は、 設定を変更する必要はありません。

> (http://www.keibado.com/) をご覧くだ さい。また、「ソフト」ボタンは競馬道 OnLineのデータに対応したフリーウェアや シェアウェアをダウンロードする際に使い ます。

153

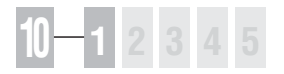

### ファイルのダウンロード

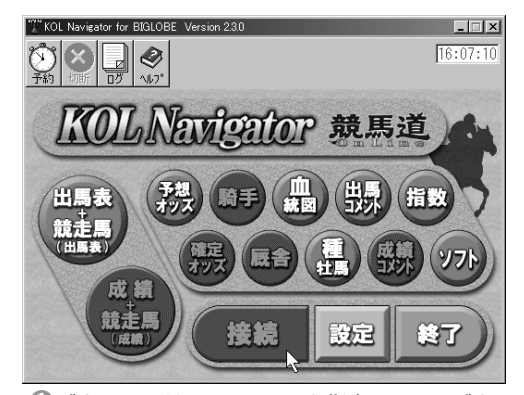

●ダウンロードするファイルを指定します。ダウン ロードするファイルのボタンをクリックすると、 文字がオレンジ色に変わります。全て指定し終わ ったら[接続]ボタンをクリックしてください。  $\blacksquare$ ダウンロードするファイルを指定します。ダウン $\blacksquare$  [有料コンテンツ購入の確認] ダイアログが表示

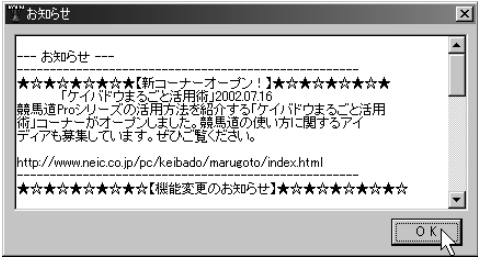

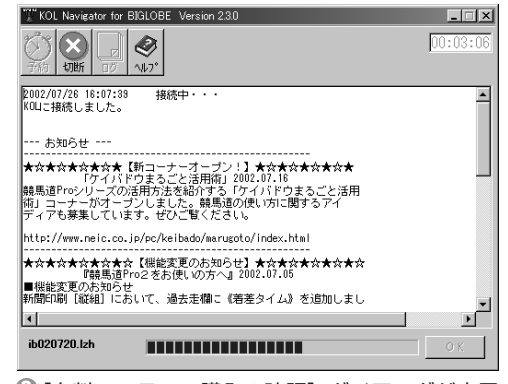

されますので「OK1 をクリックします。「購入 ファイル確認]ウインドウでダウンロードするフ ァイル一覧を確認して「ダウンロード開始]をク リックするとダウンロードが始まります。

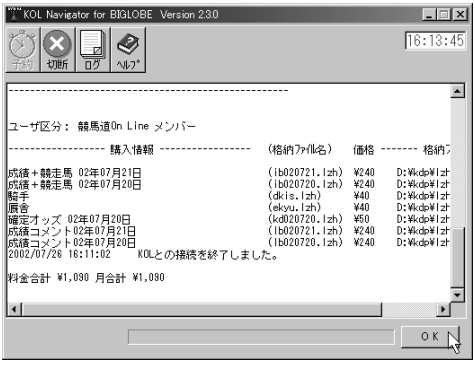

と、ダウンロードしたファイルの一覧や料金が表 示されます。確認した上で「OK]をクリックし てください。これでダウンロードは完了します。

6全てのファイルがダウンロードされると [お知ら せ]が表示されますので、読み終わったら [OK] をクリックしてウインドウを閉じてください。 3 全てのファイルがダウンロードされると[お知ら──◎ スクロールバーで画面を下にスクロールさせる

#### **アドバイス**

KOLナビゲーターでは「タイマー予約]機 能を使うことで、外出中でもファイルを自動 的にダウンロードすることができます。通常 のダウンロード時と同様に、ダウンロードし たいファイルのボタンをクリックした後、手 順①の画面左上にある [予約] のボタンをク リックします。「タイマー予約]のウインド

ウが開きますので、自動運転(ダウンロード) を何時間何分後に開始するかを指定し、[セ ット]ボタンをクリックしてください。ただ し、KOLナビゲーターを終了させると、タ イマー予約は無効となってしまいます。また、 [予約]の2つ隣にある [ログ] をクリック すると、ダウンロードしたファイルの履歴や

お知らせが表示されます。ダウンロード状況 を後で確認したい場合に便利です。||"|| タイマー予約<br>|| インフランス - インフランス - インフランス - メント 何時間何分後に自動運転させますか?

> □ 時間 30 分後  $295$  ++ $720$

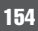

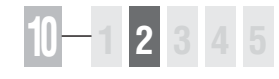

### 10-2 自動アップデート

競馬道Pro3には、プログラムを自動的にアップデートする機能が搭載されてい ます。この機能を使えば、競馬道Pro3を常に最新のバージョンで利用できます。 アップデートファイルは、プログラムに変更が生じた際に配付されます。

#### 競馬道Pro3を最新版にアップデートする

※競馬道Pro3は2002年8月からJRAより販売される新馬券対応PATソフト (PAT for Windows V50) に 対応します。対応プログラムは自動アップデートで配付する予定です。

155

- ❶メインメニューの[ヘルプ]から[バージョン情報] を選択します。[競馬道Professional3のバージョン情 報]が表示されたら、[アップデート]ボタンをクリッ クしてください。.
- ② [競馬道Professional3のアップデート] ウインドウが 開きます。「バージョンチェック】をクリックすると、 自動的にインターネットに接続して、バージョンチェ ックが行なわれます。

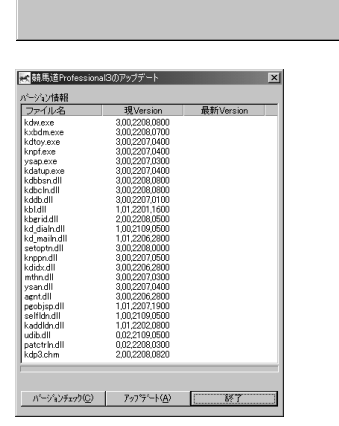

version 3.0.0<br>Copyright (c) 2002 NEC Interchannel, Ltd.<br>Copyright (c) 2002 株式会社ケイバブック

|競馬道Professional3のパージョン情報 88 馬道Professional3

燃

 $\pmb{\vartheta}$  [n個のアップデート可能なファイルがあります。] と表 示された場合はアップデート可能です。手順②のウイ ンドウで[アップデート]をクリックしてください。 [現在最新の環境です。]と表示された場合はアップデ ートの必要はありません。

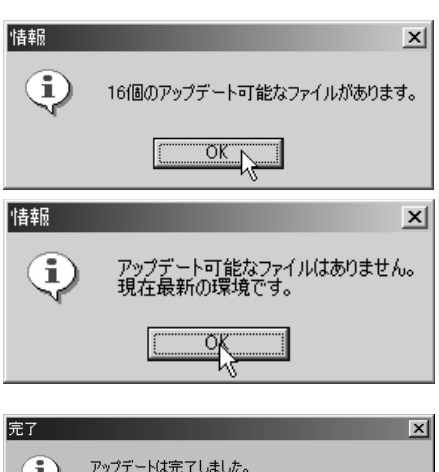

ファイルがダウンロードされ、[アップデートは完了し 4 ました。]と表示されたら終了です。[OK]をクリック した後、「競馬道Professional3のアップデート]も [終了]させてください。

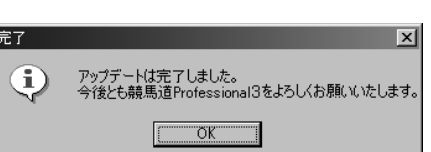

 $\overline{\alpha}$ 

アップテ<sup>ミ</sup>ト(U)

**10 章**

### **10 1 2 3 4 5**

### 10-3 ヘルプの起動

競馬道Pro3をインストールすると、パソコンには[ヘルプ]も同時にインスト ールされます。[ヘルプ]には検索機能がついていますので、調べたいことがはっ きりとしている場合には便利です。本マニュアルと合わせてご覧ください。

5 競馬道Professional3

### [ヘルプ]で競馬道Pro3の使用方法を調べる

- ❶ [ヘルプ] はメインメニューの 「ヘルプ]から「目次]を選択し て開きます。
- 画面左に目次が表示され、画面右 2 には左で選択した各項目の内容が 表示されます。画面は [はじめに] を選択した状態です。目次にある [+]をクリックすると、各項目 の内容がツリー状に展開されます ので、欲しい情報が含まれていそ

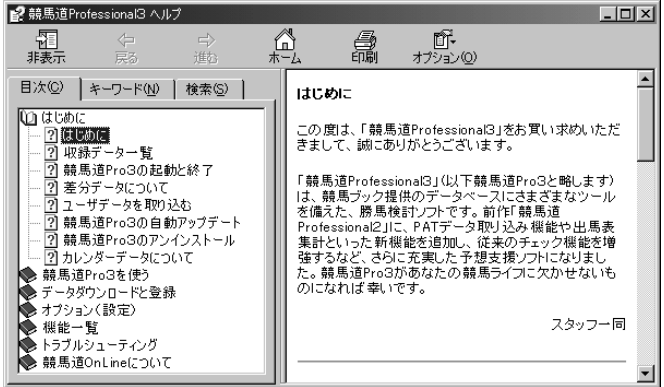

目次田

パーション情報(A)

TST.

ファイル(F) 出馬表(D) 検索(S) 予想(Y) 集計(T) チェック・メモ(M) 表示(V) その他(O) へルフペH)

ヘルプは特定のキーワードで検索 3 したり、ヘルプ全文を検索するこ ともできます。画面は[キーワー ド]タブで、「種牡馬」をキーワ ードに検索した例です。[検索] タブからは、指定した文字列をヘ ルプ全文から検索することができ ます。 ヘルプの終了は、画面右上の[×]

うな項目を開いてみてください。

をクリックしてください。

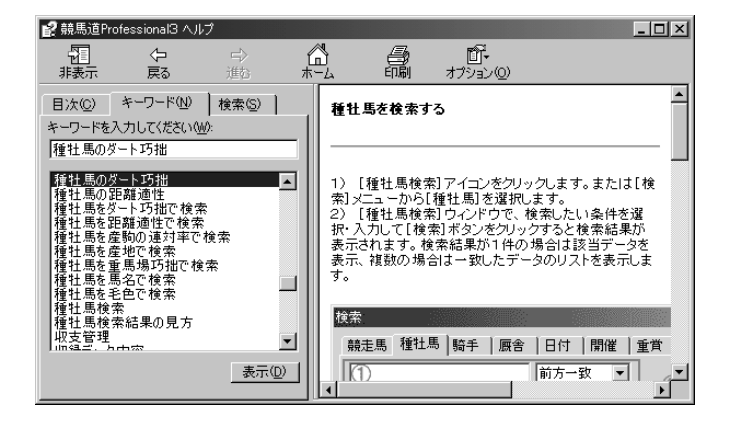

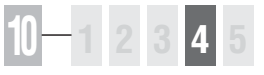

## 10-4 競馬道Proシリーズのデータを移行する

競馬道Pro3では、競馬道Pro(またはPro2)で登録した競馬道OnLineのデータ や、作成したエージェントやメモ、チェック項目等を共有することができます。 通常とはインストール方法が異なりますので、競馬道Proシリーズユーザは参考 にしてください。

### インストール時の変更点

※競馬道Pro(Pro2)に競馬道Pro3を上書きインストールすると、「データベースの最適化]が実行できなくな りますのでご注意ください。

 $\textcolor{black} \textcolor{black} \text$ ョン(Ver.1.3以上)にアップデートし ます。アップデートの方法は競馬道Pro のマニュアル158ページをご覧くださ い。

アップデートが済んだら、競馬道Pro3を インストールします。手順は新規インス トールとほぼ同様ですので、1章とあわ せてご覧ください。

15ページの手順③まで進んだら、[参照] をクリックして、インストール先を競馬 道Pro(Pro2)のフォルダに変更します。 競馬道Proの場合は、「C:¥kdp」、Pro2 の場合は「C:¥kdp2」となります。

② 続いて、16ページ手順④の画面で[カス タム]を選択して[次へ]をクリックし てください。インストールするコンポー ネントの選択画面となりますので、ここ では画面のように「プログラムファイル] と「データ]にチェックを入れて「次へ] をクリックします。以降は、通常のイン ストールと同様の手順です。

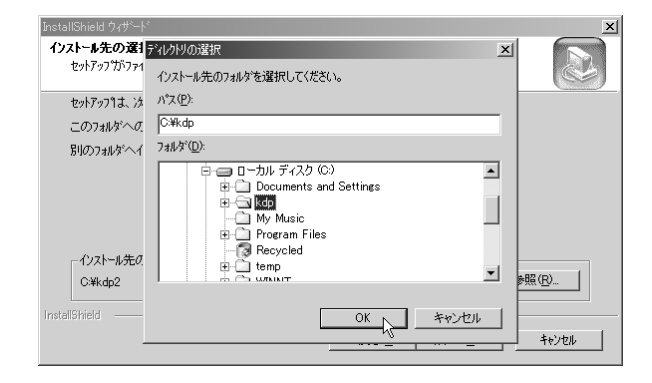

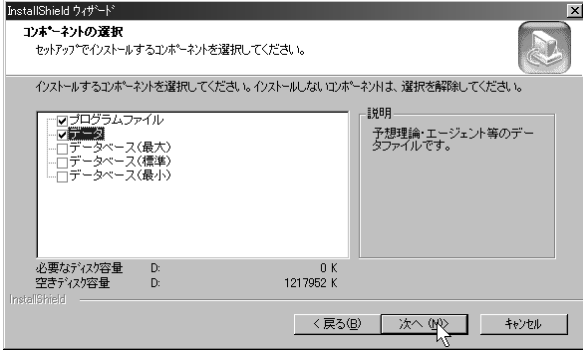

#### **アドバイス**

上記の手順で競馬道Pro3をインストールす ると、競馬道Proシリーズで登録した競馬道 OnLineのデータと、[エージェント][メモ] 「チェック項目]「予想理論]「収支データ]

が共有できます。なお、競馬道Pro3のイン ストール後も競馬道Proシリーズは使用可能 ですが、競馬道Pro3で作成した予想理論の 一部は競馬道Proシリーズでは正常動作しま

157

せんのでご注意ください(競馬道Pro3で新 しく追加された予想項目を使用した場合)。

## **10 1 2 3 4 5**

## 10-5 競馬道Vシリーズのデータを移行する

競馬道Pro3には、ユーザが競馬道Vシリーズで入力したメモや予想理論、チェッ ク項目、馬券の購入履歴を取り込むことができます。この機能を利用すれば、競 馬道Vシリーズで作成したユーザ独自のデータを有効に活用することが可能です。

### 「データのインポート」から競馬道Vシリーズのデータを取り込む

- データの取り込みを行なう前に、 1 競馬道Pro3のサブウインドウを すべて閉じてください。メインメ ニューの [ファイル]から [デー タのインポート]を選択すると、 [データのインポート]ウインド ウが開きます。続いて、[選択] ボタンをクリックし、データを取 り込みたい競馬道Vシリーズがイ ンストールされているフォルダを 指定します。
- 2 競馬道Vシリーズのフォルダを指 定して [OK] をクリックしてく ださい。画面は「kv5」フォルダ にインストールされている競馬道 V5からデータを取り込む場合の 例です。

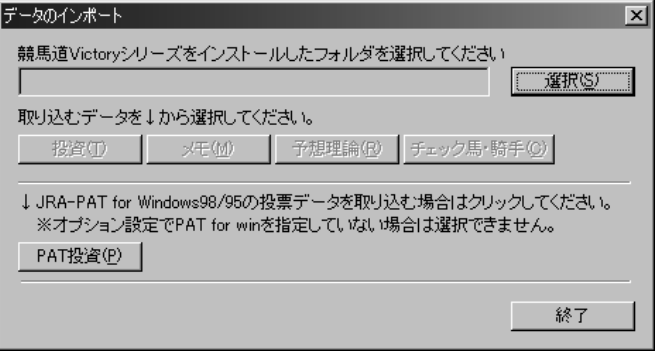

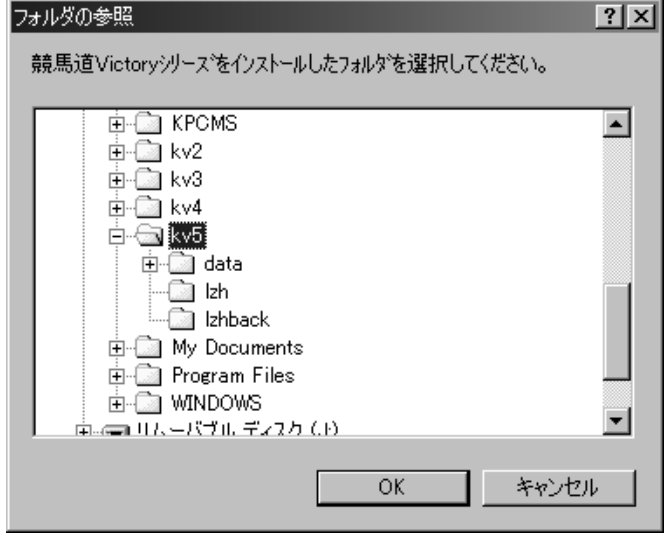

**10 1 2 3 4 5**

- 取り込むデータを指定します。[投資](馬券の 3 収支)、[メモ][予想理論][チェック馬・騎手] のいずれかのボタンをクリックします。ここで は、例としてメモを取り込んでみますので、 [メモ]ボタンをクリックします。
- データのインポート  $\overline{\mathbf{x}}$ 競馬道Victoryシリーズをインストールしたフォルダを選択してください I¥kv5 **遥积(S)** 取り込むデータを↓から選択してください。 投資(I) | メモ(M) | 予想理論(R) | チェック馬·騎手(C) | ↓ JRA-PAT for Windows98/95の投票データを取り込む場合はクリックしてください。 ※オブション設定でPAT for winを指定していない場合は選択できません。 PAT投資(P) 終了
- ♪[メモデータの選択] ウインドウが開きます。 取り込みたいメモを選択して反転表示させた ら、「OK1 ボタンをクリックしてください。全 てのメモを取り込む場合は[全選択]をクリッ クすると、全てのメモファイルが取り込み対象 として指定されます。

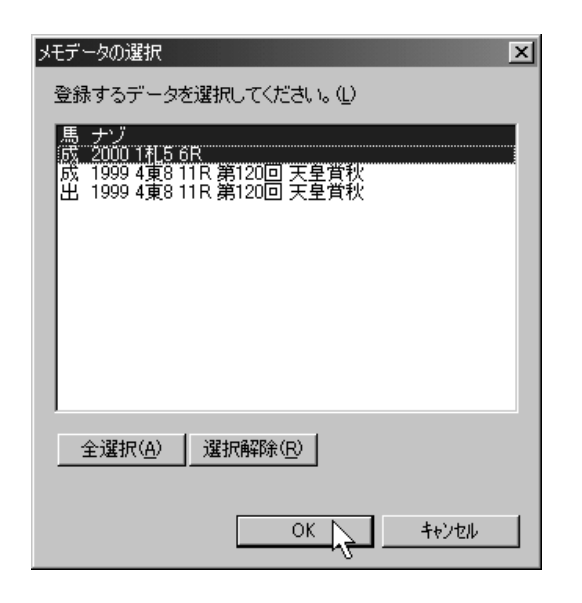

- $\widehat{\mathsf{D}}$ 手順④で[OK]をクリックすると、指定した メモが取り込まれます。取り込み終了のメッセ ージ等はありません。取り込みが終了したら、 確認のためにメインメニューにある「チェッ ク・メモ]から[メモ検索]を実行してくださ い。[全検索]をクリックして、取り込んだメ モが全て表示されれば、正しくメモは取り込ま れています。
	- ※すでに競馬道Pro3でメモを編集した項目に ついては取り込まれませんのでご注意くだ さい。

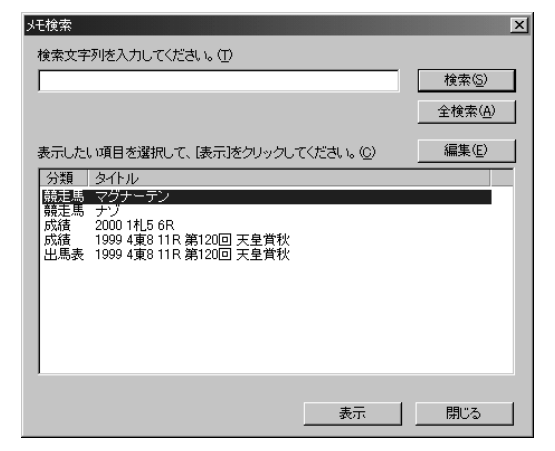

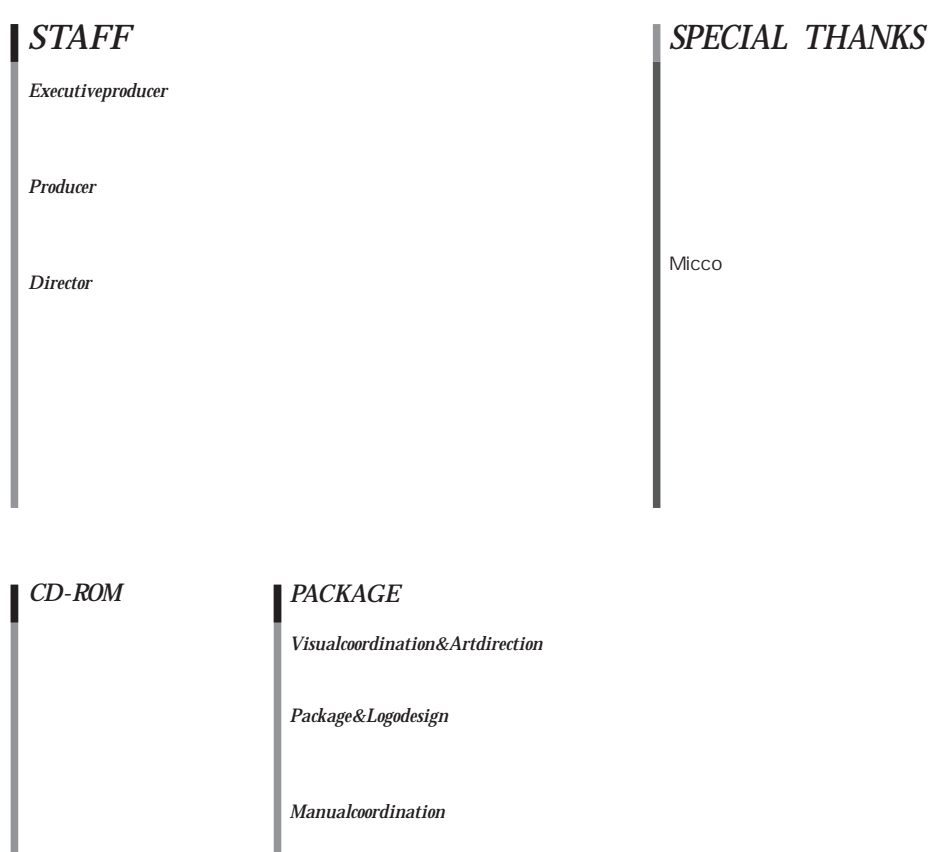

*Manualwriting&designing*

*Assemblecoordination*

**CAMELSTUDIO**

### Professional3

**平成14年9月初版 NEC** 108-0073 1-4-28 **NEC** 

**発売元 NECインターチャネル株式会社 copyright©2002 NEC Interchannel,Ltd./keibabook Co.,Ltd.**